# **PERSPECTIVE Guide for Families**

Minnesota's Perspective™ system has individually targeted instructional resources based on each student's test results. It uses student responses to provide feedback and learning resources that target the student's specific areas for remediation and enrichment.

Perspective runs on mobile devices and on Windows and Macintosh operating systems. However, Perspective will not run on Internet Explorer 8.

This guide provides the following information:

- Accessing the Student and Family Site
- Learning Resources
- Viewing Learning Resources Without a Learning Locator™
- Using Learning Locator to View Learning Resources
- Using a Teacher-Made Assignment Sheet
- Accessing Additional Parent Resources
- Support for Questions

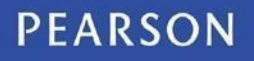

## **Accessing the Student and Family Site**

There are different options for entering the student and family site based on the information your school has provided. Access the student and family site at [https://mn.pearsonperspective.com/perspective/.](https://mn.pearsonperspective.com/perspective/)

- 1. Click on the *Enter Family Site* button. This will allow users to browse a variety of learning resources.
- 2. If you have an assignment code from your teacher or a Learning Locator provided by the school, type it into the box below "Please enter Pass Phrase/Assignment ID/Learning Locator" and click the Go! button. This will take you directly to the content selected by the teacher or generated by the Learning Locator.

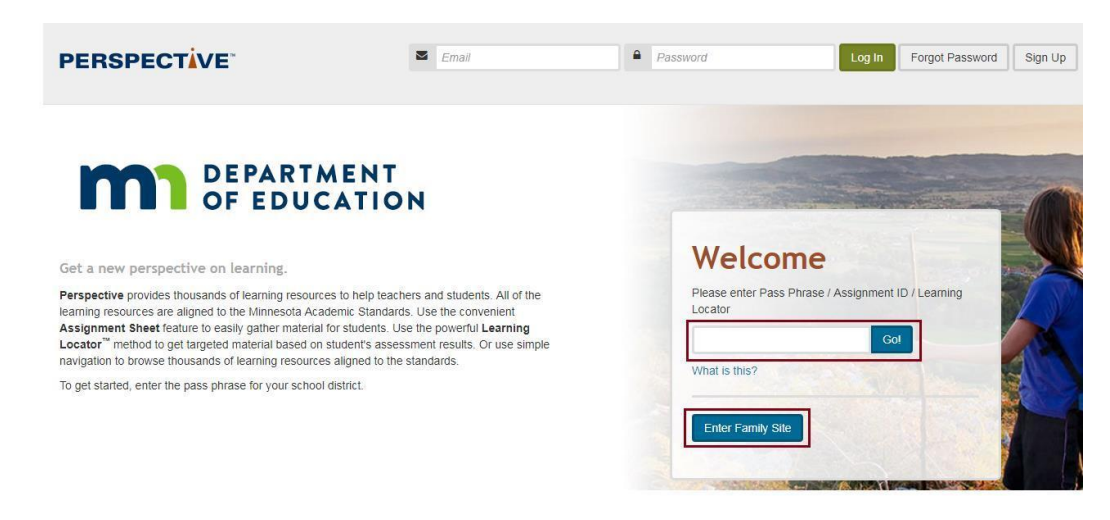

## **Learning Resources**

Perspective provides thousands of learning resources for students to get focused instruction and practice in Math, Language Arts, and Science. There are four ways to access the learning resources:

- 1. Browse the resource library (without a Learning Locator)
- 2. Via a Learning Locator code
- 3. Via a teacher-made assignment sheet
- 4. Accessing Parent Resources

See the following sections for quick instructions about using these four options.

Each student's individual Learning Locator code will be provided to each student's school and district this August, and then each year when statewide assessment results are reported. The Learning Locator code leads directly to appropriate instructional resources linked to individual online content.

ALWAYS LEARNING

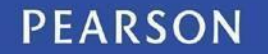

#### **Viewing Learning Resources Without a Learning Locator**

1. On the Perspective home page, click on a Grade icon under the Math or Language Arts or Science sections.

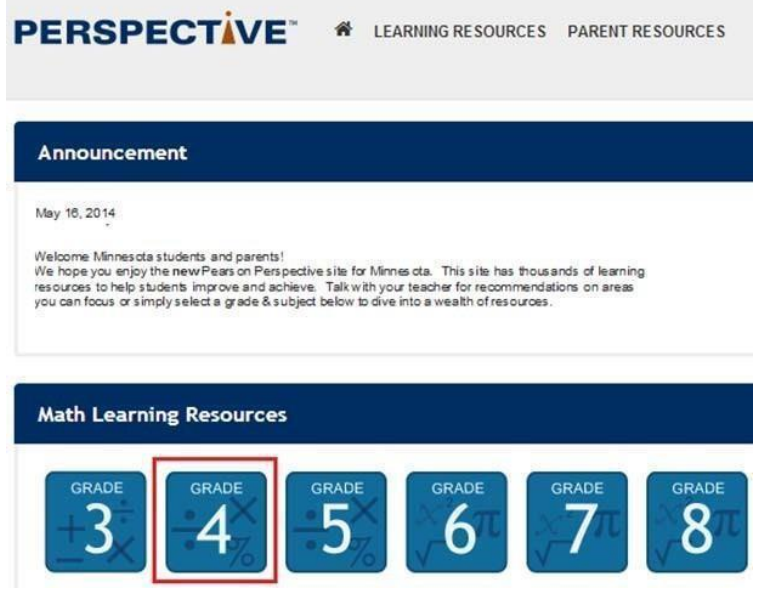

2. A list of learning resources for this grade/subject will display. Click on a learning resource name to launch the learning resource.

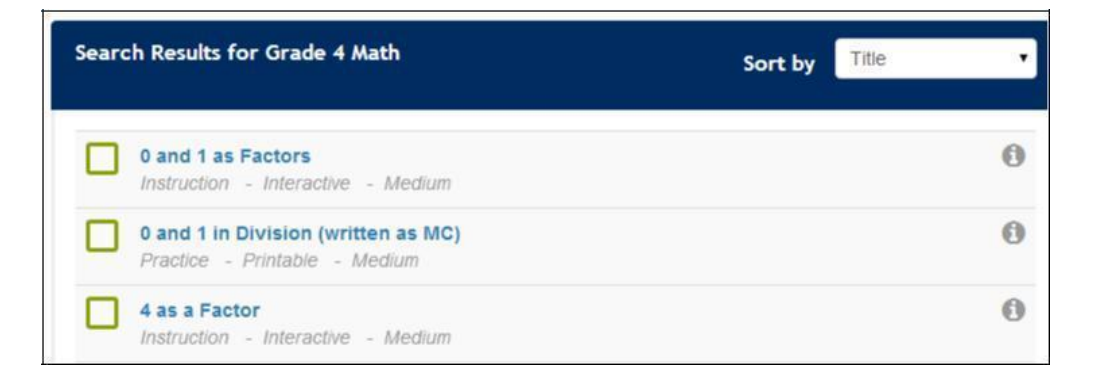

3. When you are done with the resource, close the window to return to the previous page.

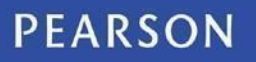

Alternately, you may use the Grade/Subject drop down list to change your grade and/or subject. Then click **Search** to retrieve the list of learning resources.

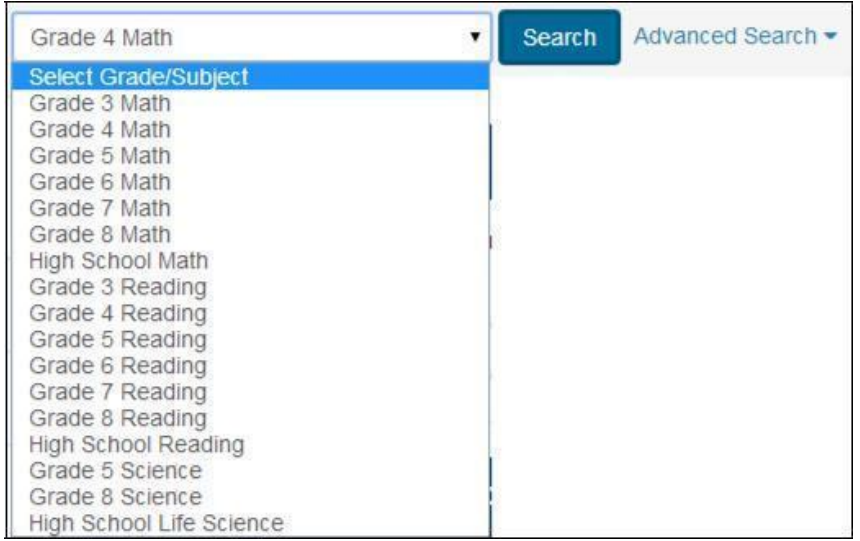

A third option is to use the Advanced Search feature to narrow your selection by strand, resource type, and resource format. Then click *Search* to retrieve a list of learning resources.

Also, you may search learning resources based on standards. Click Standard Search and select one or more standards to retrieve the list of learning resources aligned to selected standards.

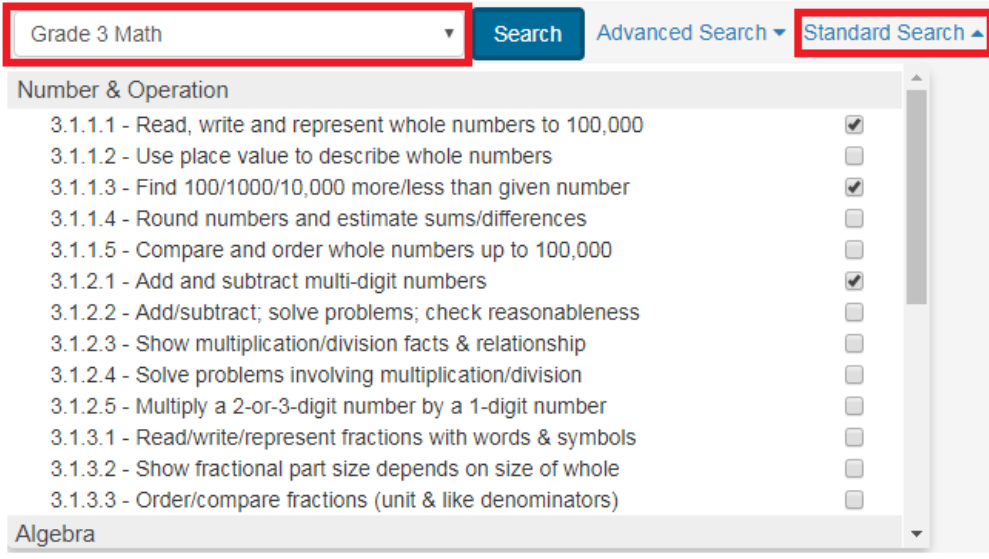

## **Using Learning Locator to View Learning Resources**

The student's Learning Locator code can be obtained from the student's school beginning this August. There will be a separate code for Mathematics, Reading, and Science in selected grades.

1. On the Perspective home page, enter your student's Learning Locator into the box labeled *Pass Phrase/Assignment ID/Learning Locator*.

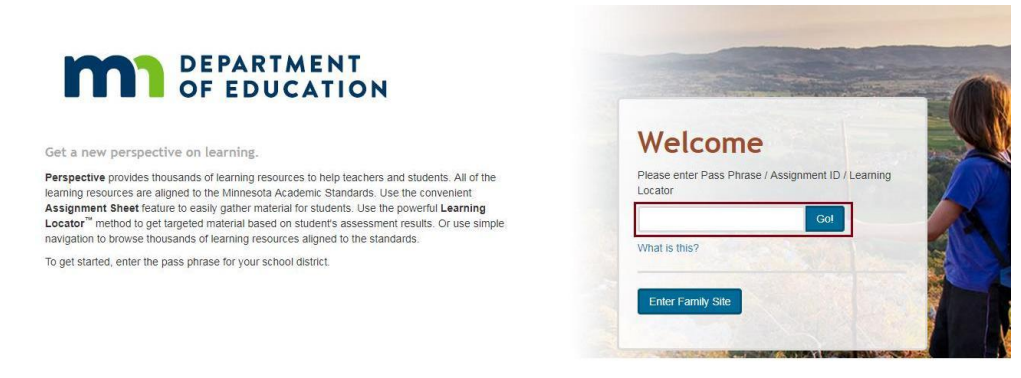

2. Click the *Go!* button. Select a strand on the left side of the page by clicking on the desired strand name. Users may sort the list of resources by Type or Format by clicking one of the column headings.

ALWAYS LEARNING

## **PEARSON**

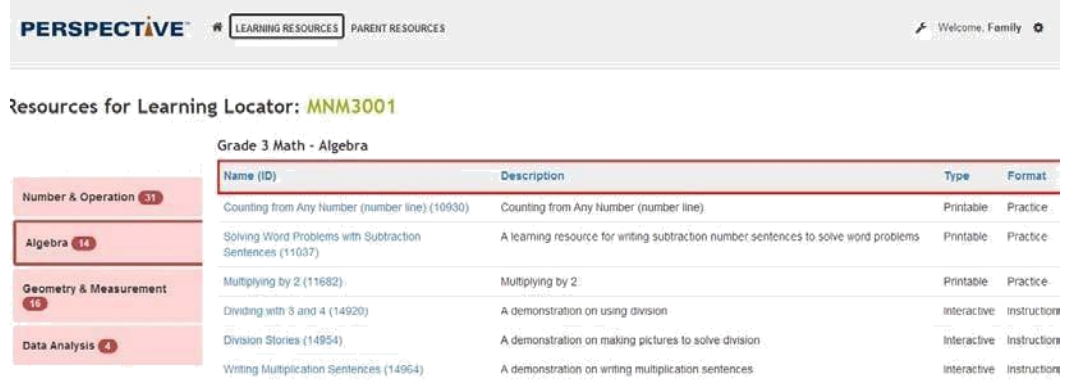

3. Click on any resource under the Name (ID) column to see the actual resource. Each learning resource will display in a new browser window or tab.

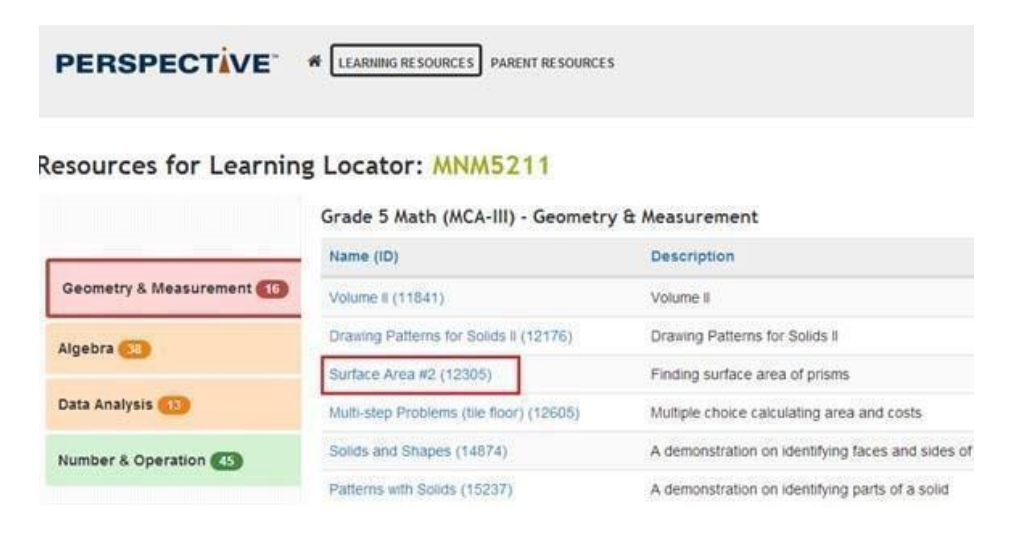

4. When you are done with the resource, close the window to return to the previous page.

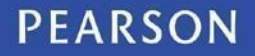

#### **Using a Teacher-Made Assignment Sheet**

1. On the Perspective home page, enter the Assignment Sheet ID in the field in the middle of the screen.

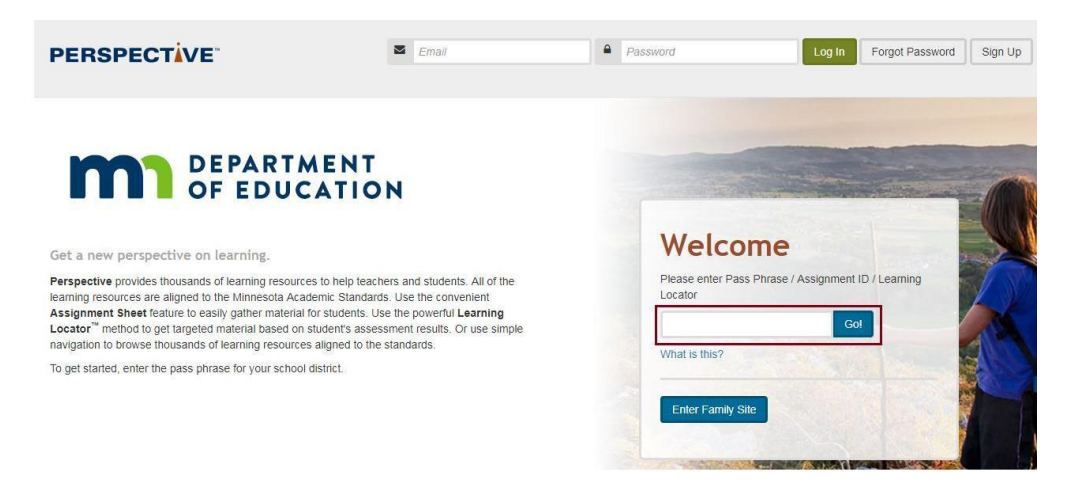

- 2. Click the *Go!* button.
- 3. The Assignment Sheet screen will display a list of the learning resources your teacher has assigned. Click on a learning resource name to launch the learning resource.

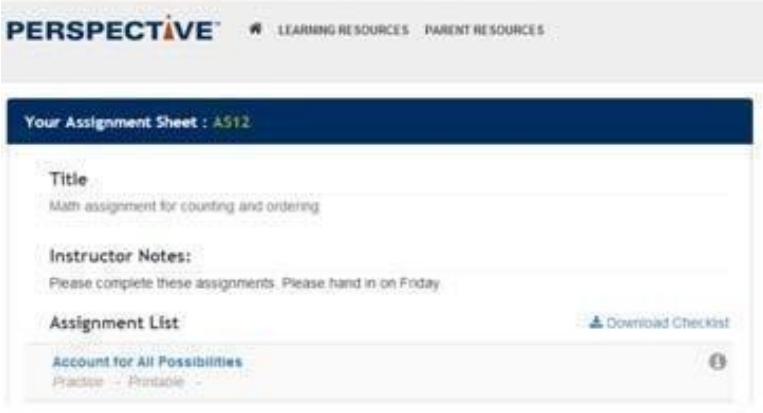

- 4. When you are done with the resource, close the window to return to the previous page.
- 5. Repeat the above steps for each learning resource on the Assignment Sheet screen.

Note: If Learning Resources comprising video and sound are to be used, then sound card and headphones with in-line volume control are required.

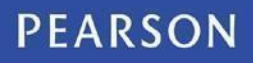

### **Accessing Additional Parent Resources**

**PERSPECTIVE** <sup>\*</sup> LEARNING RESOURCES PARENT RESOURCES

Selecting the Parent Resource link allows parent to view a variety of resources from the Minnesota Department of Education, including:

- Minnesota Academic Standards
- Math and Science Frameworks
- English Language Arts Standards Implementation Toolkit

#### **Support for Questions**

For additional help, you may contact us at [Perspective Support.](https://support.pearsonperspective.com/perspectiveSupport.html) Please be sure to include as much of the following information as possible:

- Name
- Email address
- Computer operating system
- Browser
- School name
- School district
- City
- State
- Your question

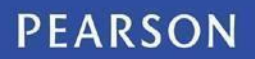